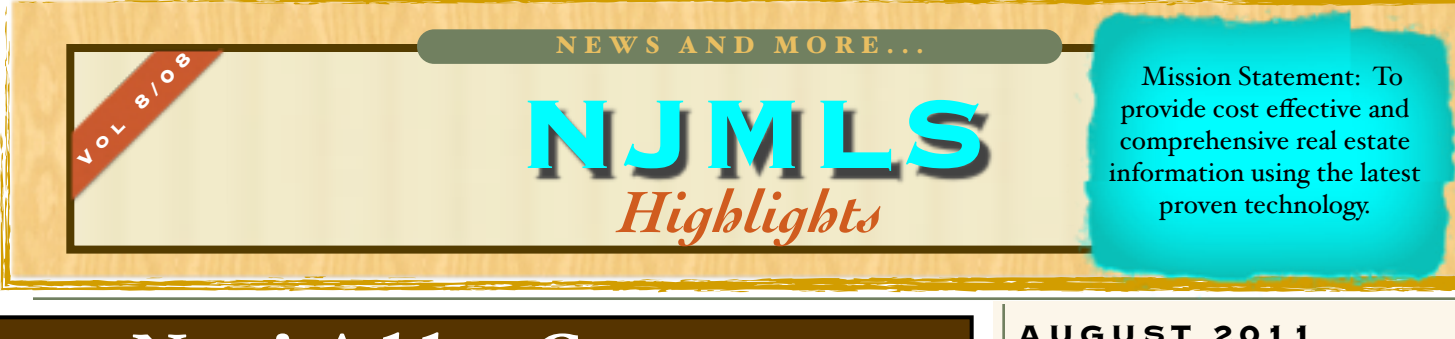

# New! Add to Contacts

(See page 2 for details.)

#### **VOUR EMAIL HAS REEN SENT**

The e-mail addresses below are not in your contacts.

If you would like to add the following emails to your contact list enter the first and last name and hit "Add to Contacts"

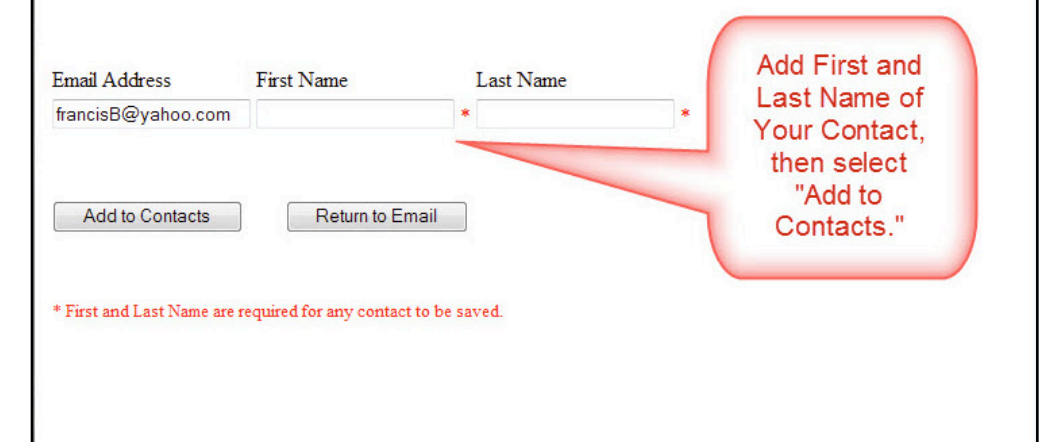

# FROM OUR EXECUTIVE DIRECTOR

It is never too late to learn something new. Education is very important at the NJMLS, and you'll find tips and hints throughout this edition of the newsletter that will help save time and maximize the tools you have at your fingertips in the XL Paragon system.

We recently introduced a new enhancement, Add to Contacts, which allows you to quickly save email addresses to your Contact list. After emailing a recipient not in your Contact list, you will be given the option to enter their name and immediately save them to your Contacts in XL Paragon. Next time you email that customer, they will appear in a drop down list of email addresses for you automatically, saving you the time of recalling their email addresse and retyping it. Just another change we have made to XL Paragon in an effort to save you some time in a simple way.

If you're an Android or iPhone user, and you haven't taken a look at Agent<br>Mobile, this is a great time to do so. If you're on the go, having the Agent Mobile shortcut set up on your phone can be of great value. Follow the simple steps on page 3 and you'll have XL Paragon with you wherever summer's end finds you.

Michelle

#### **AUGUST 2011**

# **In This Issue:**

**Our Public Website Works Hard For You**

The Hotsheet

**See page 4 for details on how njmls.com can help with your personal marketing.**

# **Create Shortcuts for Agent Mobile**

**See page 3 for instructions on how to do this.**

**What's New in XL Paragon? Go to page 2 to see what's new.**

## *Contact Us:*

**HAWORTH**

Mon - Fri 9:00am - 5:00pm (by appointment from 5:00 - 7:00pm) 160 Terrace St. 2nd floor, 07641 Phone: 201-387-1150 Fax: 201-387-2535

#### **RUTHERFORD**

Mon - Wed 9:00am - 5:00pm (closed from 12:00 - 1:00pm) 97 Chestnut St., 07070 Phone: 201-842-6144 Fax: 201-842-6146

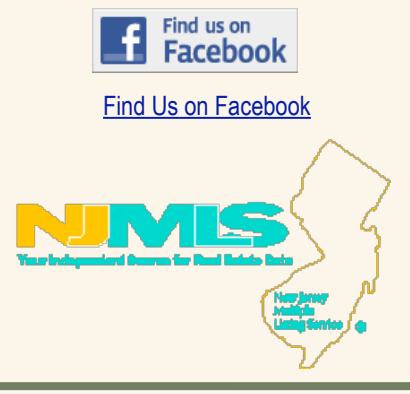

# What's New In XL Paragon

Add to Contacts: The system will now recognize email addresses that are not in your Contacts and give you the option to add them. After sending an email, if that email address isn't in your contacts, a prompt will appear asking if you would like to add it. Enter the first and last name and click "Add to Contacts" to complete this task.

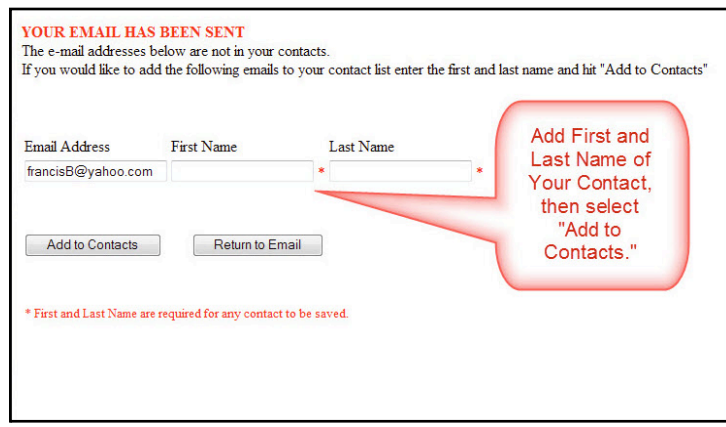

The next time you email this customer, you will have the advantage of being able to select the address from the drop-down list.

#### More About Contacts:

•You can view your contacts at any time by going to Toolkit>Contacts.

•You can use Contacts to create a virtual address book because you are able to add additional information such as phone number, street address, web address, and personal notes.

•You have "Print Report" options including the ability to create a Phone List and Mailing Labels.

•You can also export all your contacts to a spreadsheet using the Import/Export option.

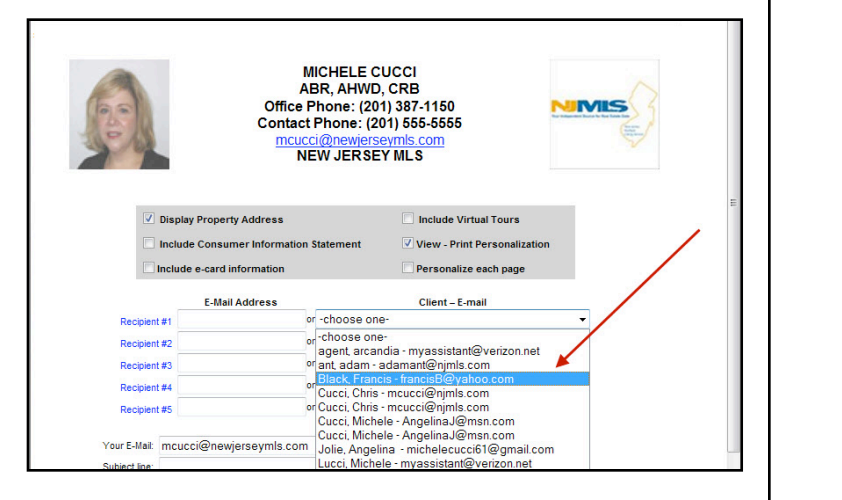

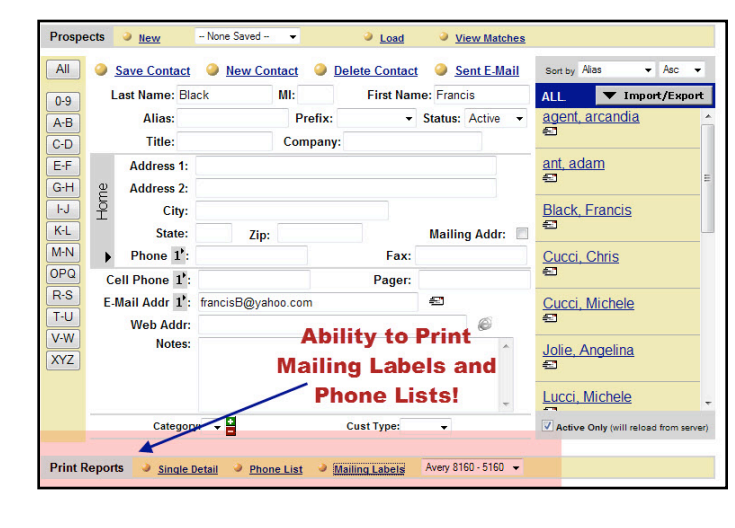

# What"s New In XL Paragon?

(continued from Page 2)

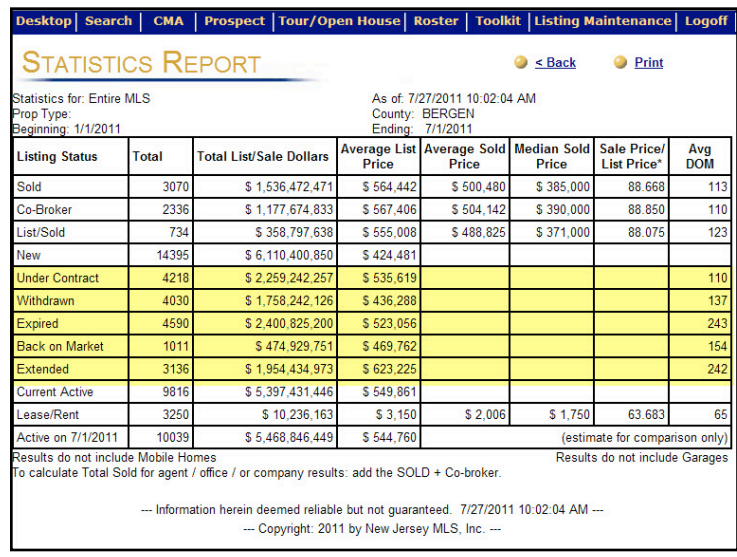

The Statistics report option in Statistical Reports now displays Days on Market (DOM) for Sold, Under Contract, Withdrawn, and Expired listings. Go to Toolkit>Statistical Reports.

Listings that are Temporarily Saved when using Create Listing Agreement or Add/Modify Listing will now remain in that folder for 60 days.

When reporting a property as Under Contract, you can now enter either the selling **Agent ID number** or Agent's last name.

Office Search: An option to look up an office by town name is now available.

### How to Create Shortcuts for Agent Mobile Website

Did you know that Android and iPhone users can create a shortcut for our Agent Mobile website? Simply follow these steps:

#### For Android Users

•Go to [www.newjerseymls.com/m](http://www.newjerseymls.com/m)

•Bookmark the page by pressing the menu button and selecting "add bookmark.%

•Go to the browser bookmarks screen and "long-press" on the bookmark for NJMLS Agent Mobile.

•Select "Add to Home Screen."

#### For iPhone Users

•Go to [www.newjerseymls.com/m](http://www.newjerseymls.com/m) and hit the "+" sign, or the box with the arrow, on the menu bar on the bottom of the screen.

•Select "Add to Home Screen"

•Enter a name for the shortcut or use the name suggested.

•Select "Add" on the upper menu bar.

•The NJMLS shortcut will now be available as part of the Apps list on the Home Screen of the iPhone.

#### Top Three Reasons to Use Agent Mobile:

•You can look up recently sold properties from wherever you are.

•You can look up information, such as contact phone number, for another NJMLS member.

•If you"re out with a customer and you see a property that you want to show, you can easily look up information about that property such as the showing instructions and tax information.

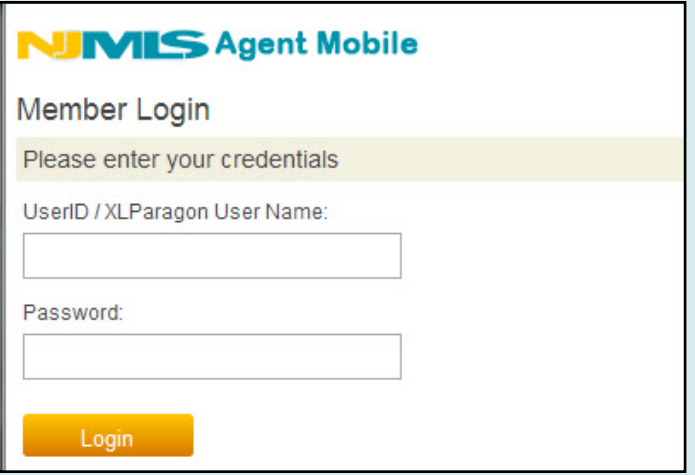

## **Our Public Website Works Hard to Showcase YOU**

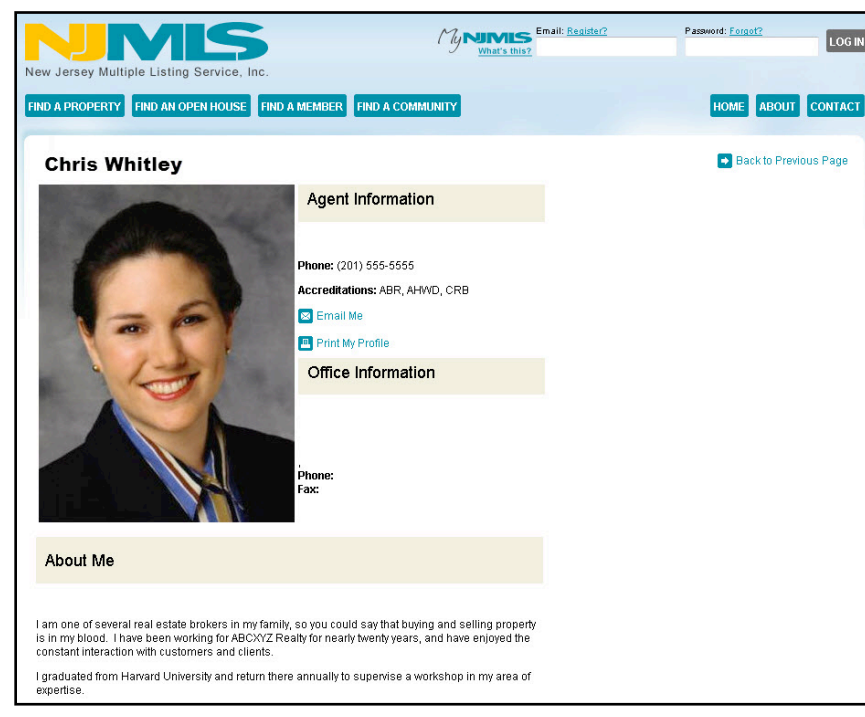

**It is very easy to update your agent information in XL Paragon.** Take the time this month to make sure that your information is accurate and complete. This is the information the consumer will see on your listings and is also what is used to search for a member on our public site.

#### **Update your Agent Page via User Preferences in Toolkit**

Go *to Section 8 of User Preferences* (in Toolkit):

- **Preview Your Agent Page on [njmls.com](http://njmls.com/)**
- **Add/Modify Your Agent Biography on [njmls.com](http://njmls.com/)**
- **Add/Modify Your Accomplishments on [njmls.com](http://njmls.com/)**

Simply adding or changing a photo can get more attention, so take a moment to **Load/Change Your Agent Photo** in *Section 3 of User Preferences*.

#### **And don't forget to include these other important facts about YOU:**

#### **Define Your Service Area**

Members can define which towns they specialize in. An option available in *Section 8 of User Preferences* allows you to **choose a total of six towns serviced**. Towns selected here are used on our public website as a way for consumers to search for a member who specializes in a particular town.

#### **Include Languages Spoken**

There is an option for members to select languages spoken. Go to *Section 6 of User Preferences* and **select up to five languages spoken** from the drop-down menu, and click SUBMIT in this section to save. The languages you select appear on your E-card in XL Paragon and on our new public website. In addition, consumers on the public website can search for a member who speaks a certain language in the *Find a Member* roster.

#### **Include Your Accreditations**

Make sure you are displaying your **Accreditations** on your E-card in XL Paragon and on your Agent Page on the public website. Go to *Section 6 of User Preferences* and check the Accreditations that apply.

#### **Include Your Office Extension**

**Office Extension** displays in *Section 6 of User Preferences*. If your office extension needs to be added or changed, select the link labeled **Update Your Member Information** to go to *Internet Member Services* where you can enter and save your Office Extension. While there, make sure your **Email Address**, **Website Address** (if applicable), and your **Contact Phone** number are up-to-date. Changes made in *Internet Member Services* will display in one hour in XL Paragon.

*Remember to click SUBMIT to save any changes you make in User Preferences.*

## On The Move

NJMLS would like to welcome the following new offices and Designated Realtors:

Realty Executive Exceptional Realtors in Clifton has appointed Diana Bustamante as their Designated Realtor.

Keller Williams Village Square in Ridgewood has appointed Colleen Kossoff as their Designated Realtor.

LK Residential Appraisals in Union and Appraiser, Lawrence Sansone.

Elite Brokers LLC in Kearny and their Designated Realtor, Stan Klotz.

## Reminder

Please remember that you are not permitted to approach a property owner about taking a listing when there is already an active listing with another broker. Standard of Practice 16-4 in the Code of Ethics states:

> "Realtors shall not solicit a listing which is currently listed exclusively with another broker."

> > Thank you for your cooperation.

# **Office Exclusives**

It is necessary to fax Office Exclusive paperwork to the NJMLS within 24 hours of the listing start date. Section 1.3 of our Rules and Regulations states: "...the Participant may take the listing as an "Office Exclusive" and the listing must be filed with the Service, accompanied by an Office Exclusive..."

Fully executed paperwork  $-$  the signed Listing Agreement, worksheet, and either the signed Waiver of Broker Cooperation or the Non-Dissemination form-should be faxed to the NJMLS at  $201-387-0241$ .

# *Food for Though!*

Going on vacation? Here are some words of wisdom about traveling and being away from home to get you in the mood to venture outside your own backyard:

"A wise traveler never despises his own country."

William Hazlitt

"He travels the fastest who travels alone."

Rudyard Kipling

"I dislike feeling at home when I am abroad."

George Bernard Shaw

"Certainly, travel is more than the seeing of sights; it is a change that goes on, deep and permanent, in the ideas of living."

Miriam Beard

"I think a major element of jetlag is psychological. Nobody ever tells me what time it is at home."

David Attenborough

"It is better to travel well than to arrive."

#### Buddah

"Our deeds still travel with us from afar, and what we have been makes us what we are."

George Eliot

"Though we travel the world over to find the beautiful, we must carry it with us or we find it not."

Ralph Waldo Emerson

"Tourists don't know where they've been, travelers don't know where they're going."

Paul Theroux

"We travel, some of us forever, to seek other states, other lives, other souls." Anais Nin